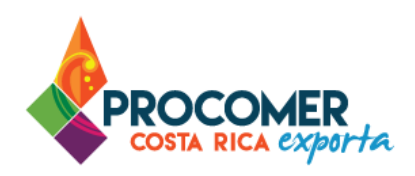

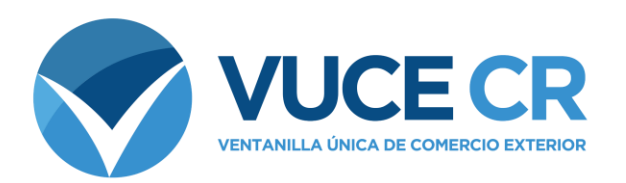

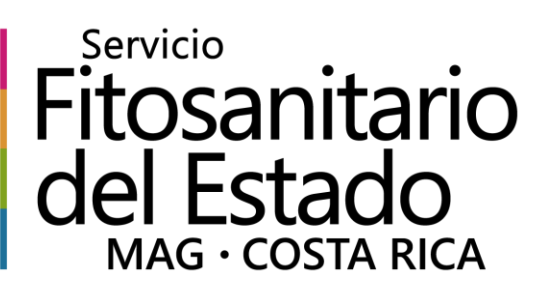

# **Guía para Usuarios Tramitadores**

# **FITOS / E-phyto**

Guía para realizar los Certificados Fitosanitarios, regulado por el Servicio Fitosanitario del Estado (SFE)

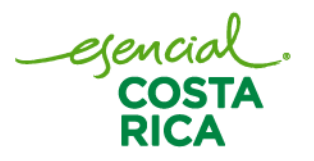

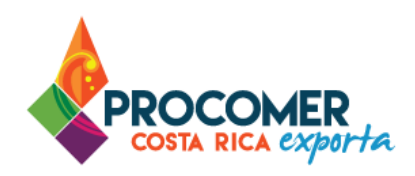

Guía para realizar los Certificados Fitosanitarios, regulado por el Servicio Fitosanitario del Estado (SFE)

En esta guía encontrará los pasos para elaborar los Certificados Fitosanitarios en el Sistema de Ventanilla Única de Comercio Exterior. Está dirigida a usuarios que cuentan con acceso a dicho sistema.

Si su empresa aún no ha realizado el proceso de solicitud del acceso al sistema, puede descargar el formulario publicado en el siguiente enlace y seguir los pasos para completar la gestión:

<https://www.vuce.cr/que-es-el-sistema-vuce/>

En casos de dudas sobre el proceso puede comunicarse al 2505 4959 o vucecr@procomer.com. Asimismo, para el correcto funcionamiento de la plataforma, por favor, asegúrese de contar con las configuraciones indicadas en el documento llamado "Guía para Configuración del Navegador para el Uso del Sistema VUCE" el cual puede descargar ingresando al siguiente enlace:

<https://www.vuce.cr/guias-de-uso/>

# **Atención:**

**PROCOMER no tiene competencia para aprobar o rechazar los permisos que se tramitan a través del Sistema de Ventanilla Única de Comercio Exterior,** esta función corresponde exclusivamente a los funcionarios de las instituciones que aplican los controles sobre la mercancía a desalmacenar dependiendo de su naturaleza y su conocimiento técnico. En caso de dudas o consultas sobre el proceso, puede comunicarse con el funcionario de la entidad correspondiente. Los contactos de los autorizadores según la institución puede encontrarlos en nuestro sitio web ingresando al siguiente enlace:

https://www.vuce.cr/instituciones-involucradas/

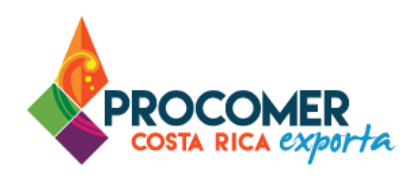

# **Contenido**

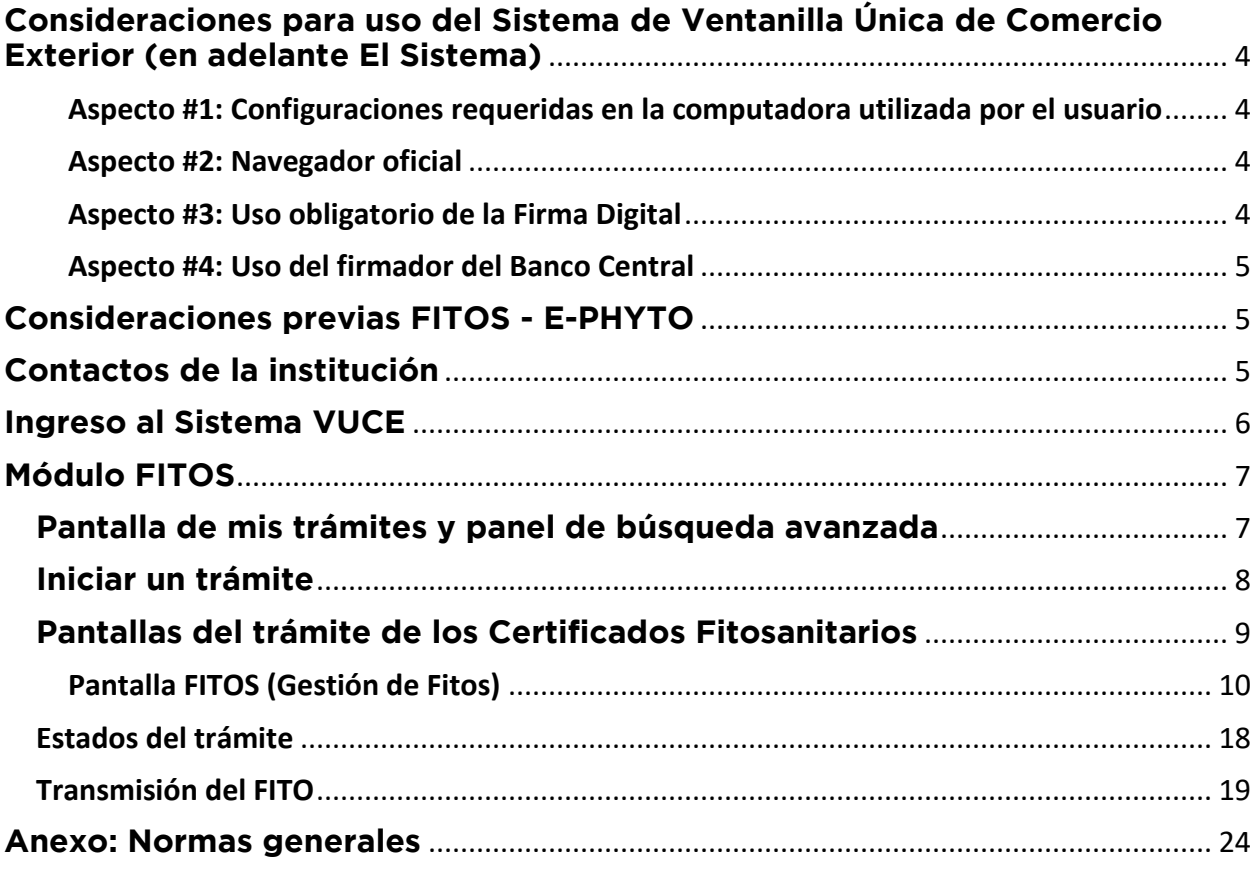

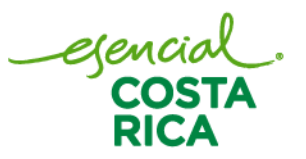

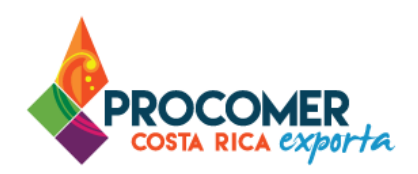

# <span id="page-3-0"></span>**Consideraciones para uso del Sistema de Ventanilla Única de Comercio Exterior (en adelante El Sistema)**

<span id="page-3-1"></span>Aspecto #1: Configuraciones requeridas en la computadora utilizada por el usuario

Para un adecuado funcionamiento del Sistema, se deben aplicar todos los pasos previos indicados en el documento "Guía para Configuración del Navegador para el Uso del Sistema VUCE" la cual puede encontrar en el siguiente enlace:<https://www.vuce.cr/guias-de-uso/>

<span id="page-3-2"></span>Aspecto #2: Navegador oficial

El navegador certificado y autorizado para el uso del Sistema es únicamente "Google Chrome".

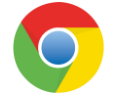

#### <span id="page-3-3"></span>Aspecto #3: Uso obligatorio de la Firma Digital

Para realizar este tipo de trámite en el Sistema, es obligatorio el uso del dispositivo de Firma Digital y contar con los drivers correspondientes debidamente instalados en la computadora utilizada por el usuario.

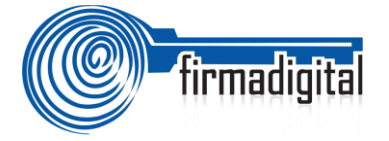

En los siguientes enlaces podrá encontrar la información necesaria para adquirir el dispositivo, así como para la descarga e instalación de los drivers:

-Información sobre firma digital:<https://www.soportefirmadigital.com/web/es/que-es-firma-digital.html> -Descarga de drivers[: https://soportefirmadigital.com/sfdj/dl.aspx?lang=es](https://soportefirmadigital.com/sfdj/dl.aspx?lang=es)

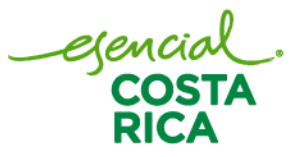

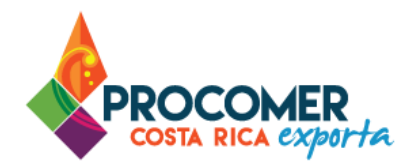

#### <span id="page-4-0"></span>Aspecto #4: Uso del firmador del Banco Central

Dado que el sistema utiliza el dispositivo de firma digital para agilizar los trámites y poder generar un expediente electrónico del mismo, se utiliza la aplicación llamada Firmador del Banco Central, por lo cual es requerido la instalación de los drivers correspondientes en la computadora utilizada por el usuario. A continuación, se describen los pasos a seguir para realizar dicha instalación:

- Paso 1. Descargar los drivers para la instalación en el siguiente enlace: <https://soportefirmadigital.com/sfdj/dl.aspx?lang=es>
- Paso 2. En casos de tener dudas sobre el proceso del primer enlace puede revisar el siguiente video habilitado por el BCCR. Video:<https://soportefirmadigital.com/web/es/guias-y-manuales.html>
- Paso 3. En caso de tener problemas con el paso 1 y no lo pueda solventar con el video del paso 2, puede solicitar soporte a Firma Digital mediante el siguiente enlace: <https://soportefirmadigital.com/web/es/>

#### <span id="page-4-1"></span>**Consideraciones previas FITOS - E-PHYTO**

Como parte del proceso del Certificado Fitosanitario, es importante tomar en consideración que previamente debe de contar con:

• El FAD de la Nota Técnica 265 debe estar aprobado y finalizado para realizar el Certificado Fitosanitario correspondiente.

En caso de tener consultas sobre las certificaciones especiales para los requisitos fitosanitarios para la exportación, puede consultar el siguiente enlace:<https://app.sfe.go.cr/ConsultadeLeyendas/>

#### <span id="page-4-2"></span>**Contactos de la institución**

La Ventanilla Única de Comercio Exterior ha puesto a disposición de los usuarios el detalle de todas las instituciones que ejercen alguna regulación mediante la aplicación de Notas Técnicas y los distintos mecanismos de contacto con sus funcionarios. La información la puede encontrar ingresando en el siguiente enlace:<https://www.vuce.cr/instituciones-involucradas/>

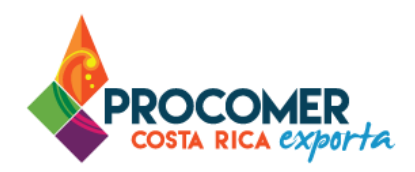

## <span id="page-5-0"></span>**Ingreso al Sistema VUCE**

La primera vez que ingresa al sistema, aunque lo realice por medio de firma digital, el sistema le solicitará configurar una contraseña para las credenciales, esto se realiza únicamente la primera vez. Para estos casos por favor configurar la contraseña y posterior a este paso puede seguir ingresando con la firma digital anotando el PIN asignado a su firma.

A continuación, un detalle de cada una de las opciones disponibles. Tome en consideración que para elaborar Notas Técnicas deberá ingresar siempre mediante la opción "Firma Digital".

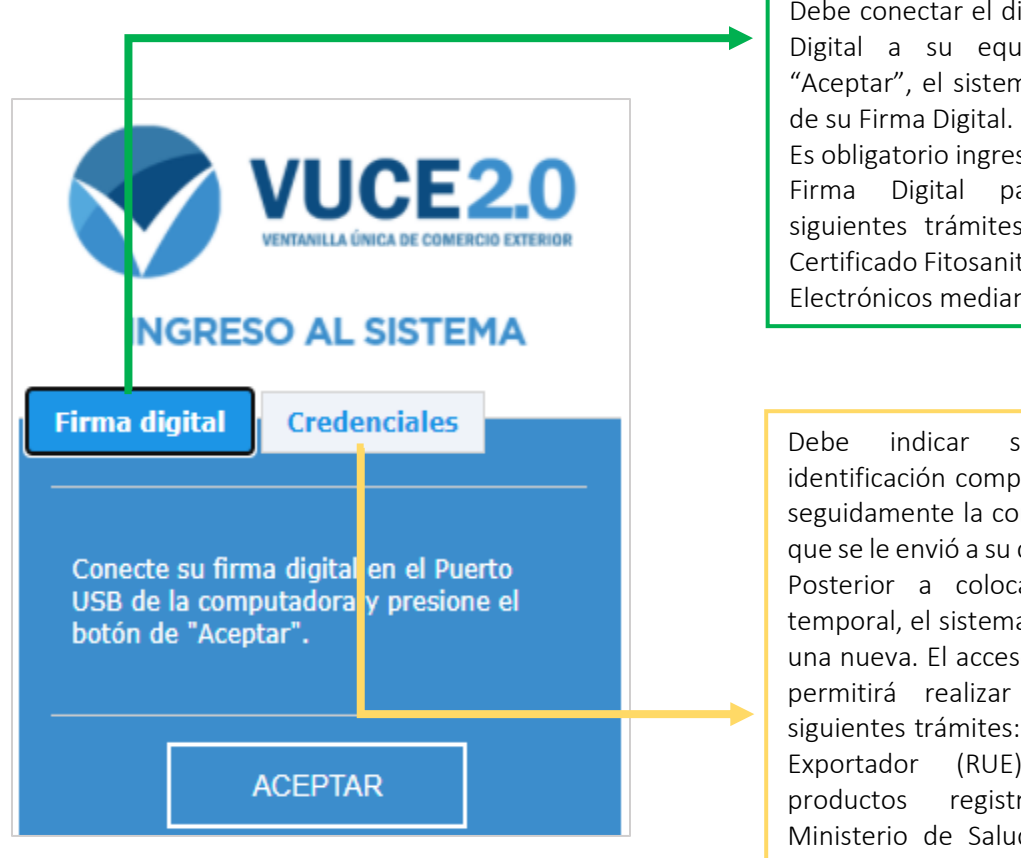

Debe conectar el dispositivo de Firma Digital a su equipo, y presionar "Aceptar", el sistema le pedirá el PIN

Es obligatorio ingresar por medio de la Firma Digital para realizar los siguientes trámites: Notas Técnicas, Certificado Fitosanitario, DUAs y Pagos Electrónicos mediante SINPE.

Debe indicar su número de identificación completo sin guiones, y seguidamente la contraseña temporal que se le envió a su correo electrónico. Posterior a colocar la contraseña temporal, el sistema le solicitará crear una nueva. El acceso por credenciales permitirá realizar únicamente los siguientes trámites: Registro Único de Exportador (RUE), Inclusión de productos registrados ante el Ministerio de Salud, Certificados de Libre Venta (CLV), Pagos Manuales, Modulo Administrador.

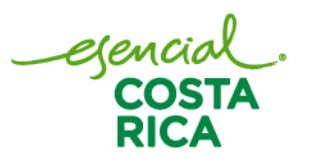

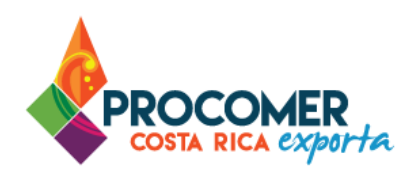

# <span id="page-6-0"></span>**Módulo FITOS**

Posterior al ingreso a la plataforma mediante la firma digital, el sistema le mostrará los módulos disponibles. Para realizar el trámite de la confección Certificados Fitosanitarios, se debe ingresar al módulo denominado "FITOS".

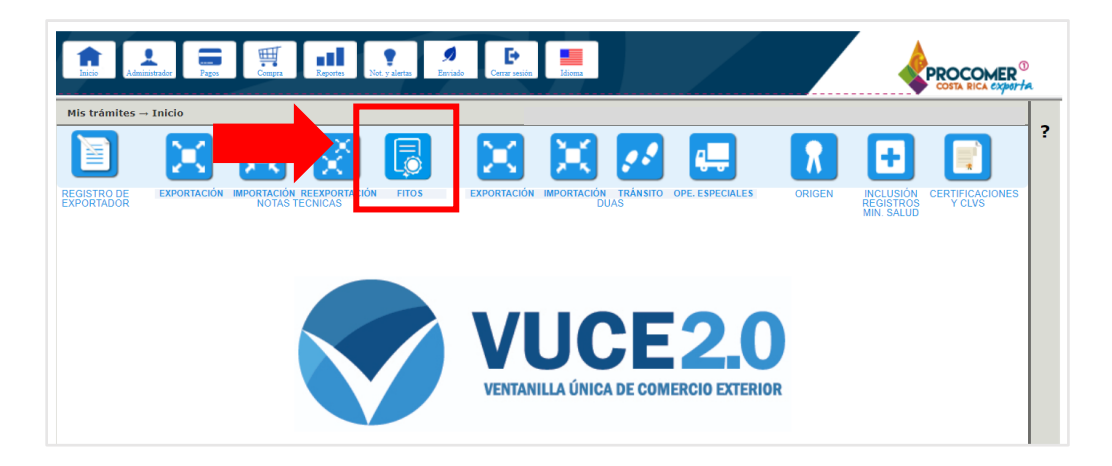

#### <span id="page-6-1"></span>**Pantalla de mis trámites y panel de búsqueda avanzada**

Una vez seleccionado el módulo de "FITOS", el sistema mostrará una pantalla que contiene la información de los trámites en proceso. En la parte superior de la pantalla se encuentra el Panel de Búsqueda Avanzada y en la parte inferior se puede visualizar la Bandeja de trámites.

El Panel de Búsqueda Avanzada permite realizar búsquedas de los trámites de Certificados Fitosanitarios finalizados o en proceso utilizando los filtros que se muestran en la siguiente imagen: "FAD", "No. Fito", "Estado Fito", "Aplica Fitos Hijos", "Exportador", "Estación", "Fecha Trámite" y "Ult. Modificación". El usuario puede utilizar uno o más filtros para realizar las búsquedas y posteriormente debe presionar el

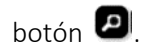

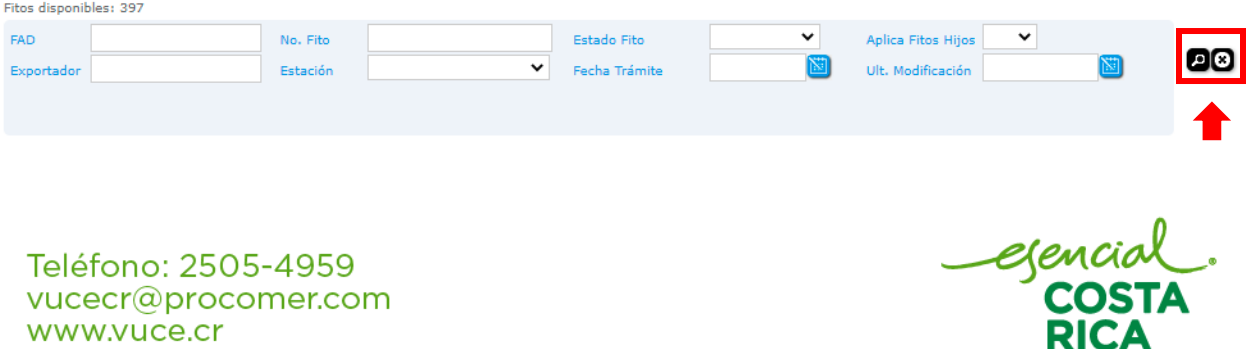

www.vuce.cr www.procomer.com

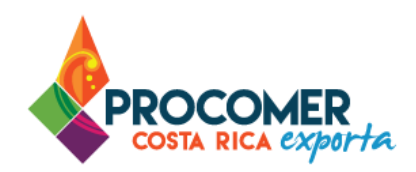

#### <span id="page-7-0"></span>**Iniciar un trámite**

Para realizar un trámite, el usuario debe de iniciar un formulario desde cero.

• Para realizar el trámite desde cero, se debe presionar el botón **Nuevo**, posteriormente el sistema creará un formulario en borrador con las casillas en blanco para que el usuario complete la totalidad de la información.

# Atención:

Para la creación del primer FITO de cada FAD de la Nota Técnica 265 el sistema no validará los saldos de los FITOS disponibles en el sistema ya que dicho cobro se realiza como parte del proceso de validación del FAD de la Nota Técnica 265. En caso de requerir crear Certificados Fitosanitarios adicionales para el mismo FAD sea porque se requiere FITOS Hijos o una eventual anulación, deberá contar con FITOS disponibles.

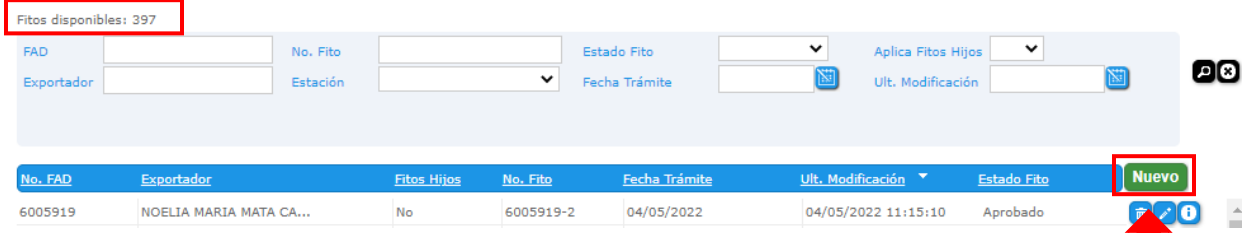

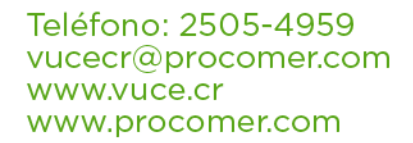

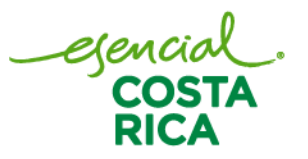

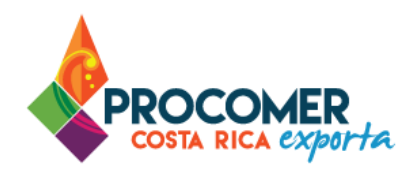

#### <span id="page-8-0"></span>**Pantallas del trámite de los Certificados Fitosanitarios**

Posterior a presionar **Nuevo**, se habilitan la pantalla para el llenado del Certificado Fitosanitario.

#### Atención:

- Debe de tomar en cuenta que el FAD solo podrá tener un Certificado Fitosanitario asociado, a excepción de los FITOS Hijos.
- Para iniciar con la gestión del FITO, el FAD de la Nota Técnica 265 debe estar aprobado y finalizado, en caso contrario no podrá continuar con el trámite.

Para verificar el estado de su FAD, debe de dirigirse al módulo de Notas Técnicas de "Exportación" y buscar el formulario correspondiente en la bandeja de trámites. Posteriormente, debe revisar que en la casilla "Estado del Trámite" el formulario se encuentre en el estado "Finalizado".

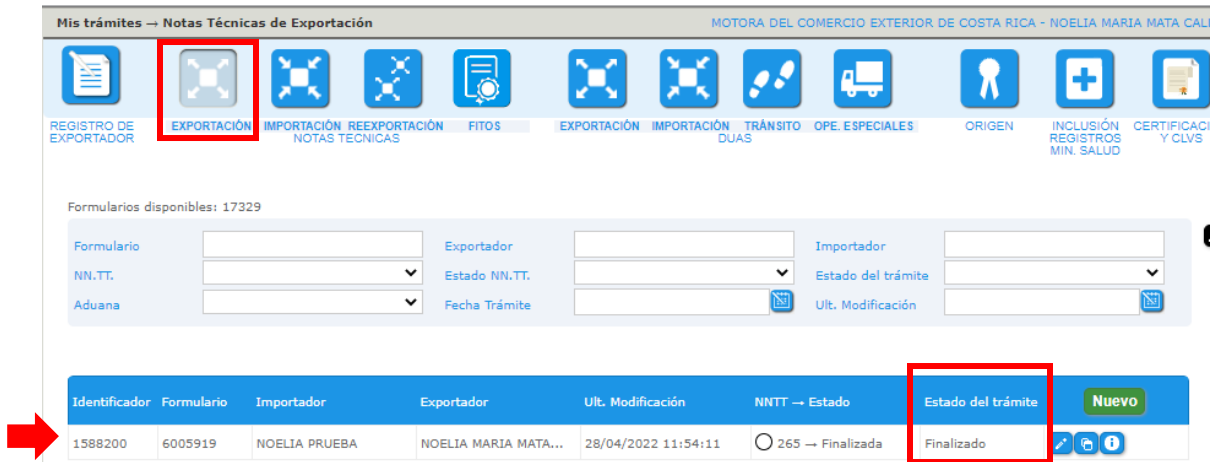

#### Excepción:

• En los FITOS de modalidad "Aérea" podrá realizar el Certificado Fitosanitario a partir del estado "Pendiente Pago de Validación" del FAD.

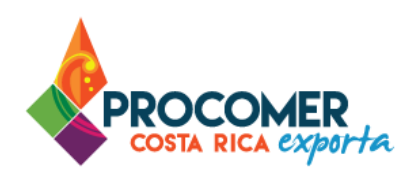

### <span id="page-9-0"></span>Pantalla FITOS (Gestión de Fitos)

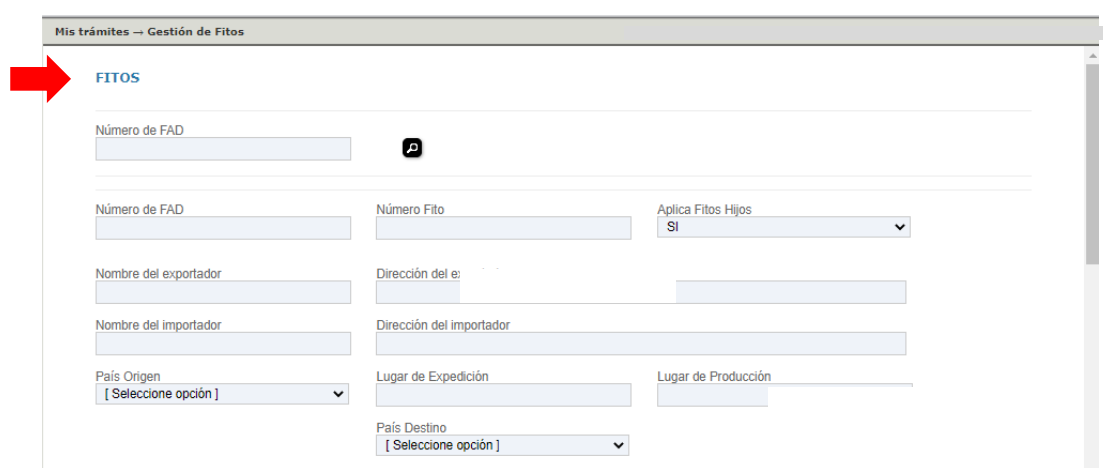

Bloque "FITOS": Para iniciar la confección del FITO se debe indicar el número del FAD y presionar el botón  $\bullet$  y el sistema carga los datos correspondientes.

Atención: La información que carga el sistema son los datos provenientes de la "Confirmación de Datos" en el estado "Aprobado" del FAD.

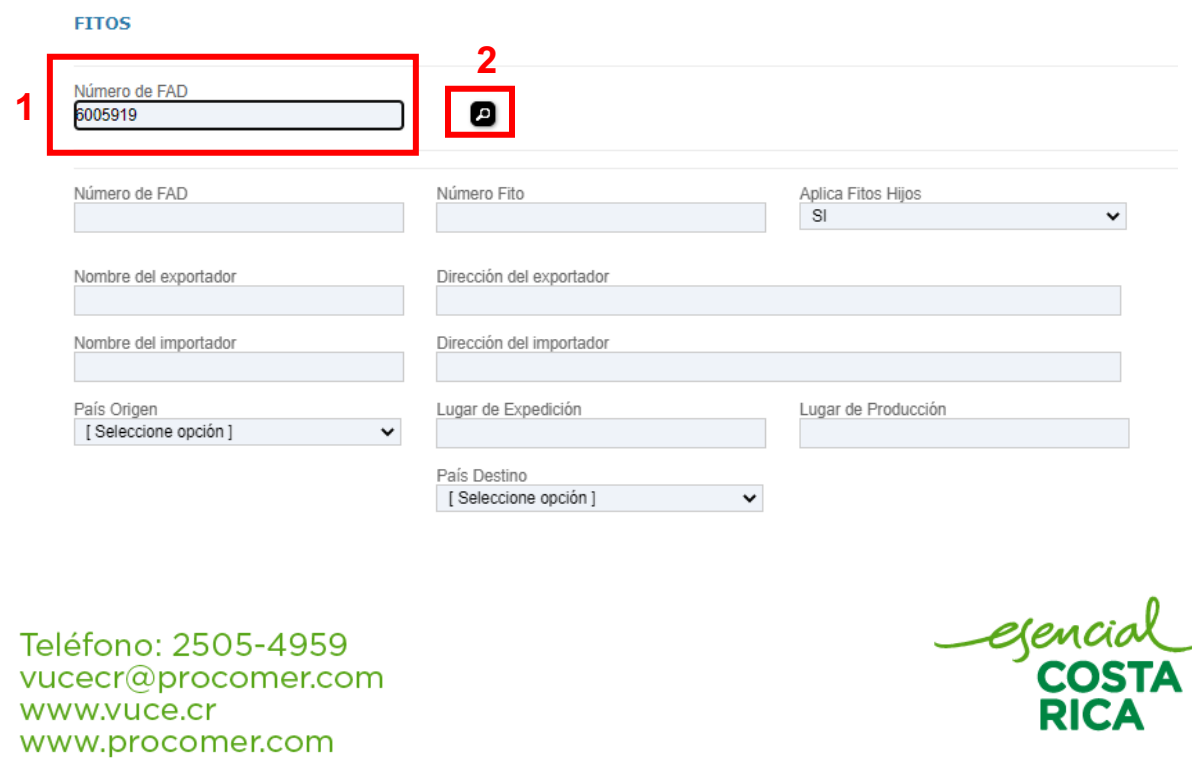

\_®

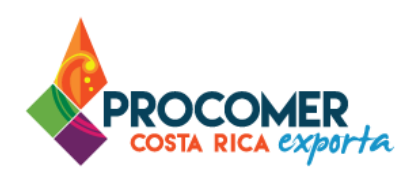

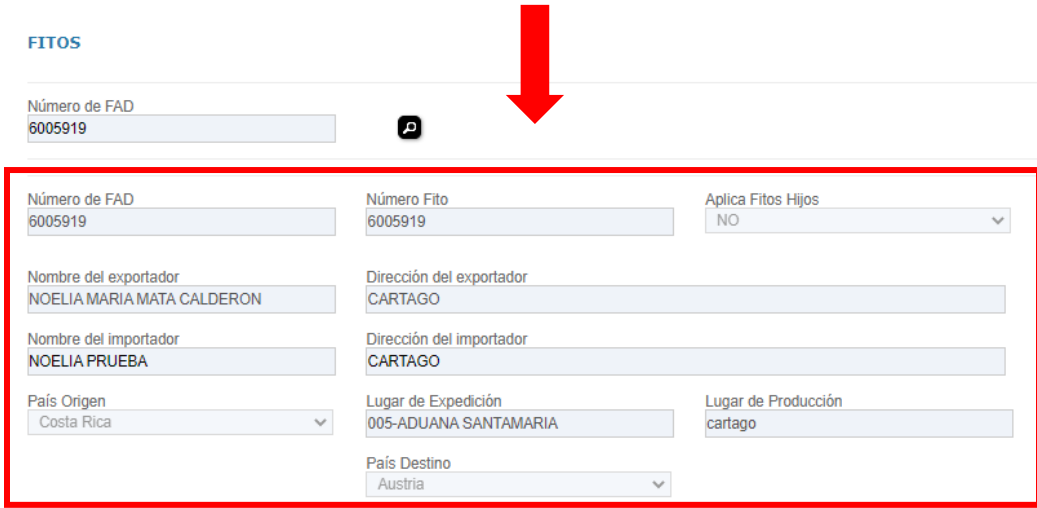

Atención: Para verificar el número del FAD, debe de dirigirse al módulo de Notas Técnicas de "Exportación" y buscar el formulario correspondiente en la bandeja de trámites. Posteriormente, encontrará el número del Formulario de Autorización de Desalmacenaje en la casilla "Formulario".

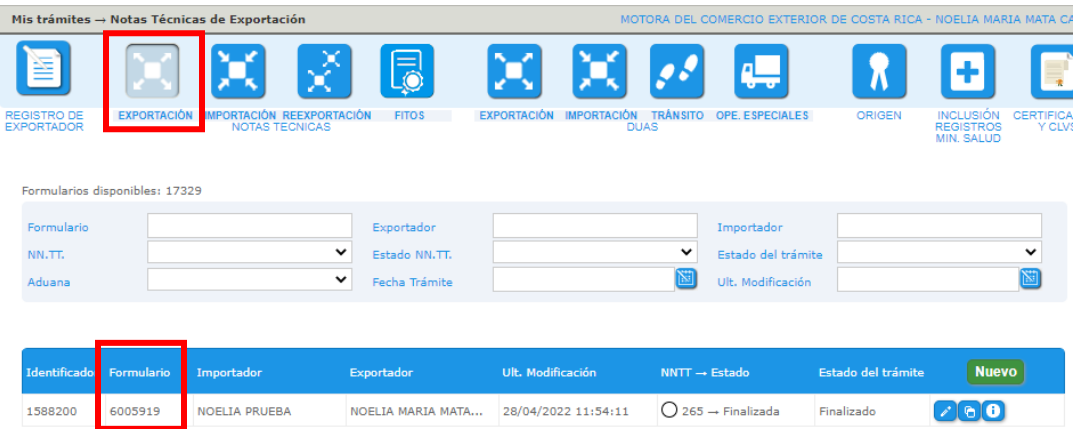

Seguidamente las casillas: "Nombre del Importador", "Dirección del importador", "Puerto embarque", "Puerto Destino", "Medio de Transporte", "Nombre Vapor/Número Vuelo" y "Transportista" son los datos que se pueden modificar.

ejenc<br>CO:

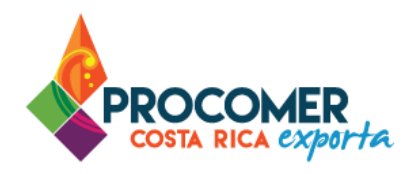

**Casilla "Puerto destino":** Se debe presionar el botón  $\begin{bmatrix} 1 \end{bmatrix}$  y el sistema le desplegará un "Catálogo de puertos". En la parte superior de la pantalla están disponibles las casillas para realizar la búsqueda del puerto utilizando criterios como el "Código" o "Descripción". Una vez indicado algún criterio de referencia se debe pulsar el botón  $\Omega$ . Para seleccionar la combinación que corresponda con el puerto solamente se debe presionar el botón  $\epsilon$  y automáticamente el sistema replicará la información seleccionada en la casilla "Puerto destino".

Nota: La casilla "País Destino" se habilita únicamente cuando se requiere Fitos Hijos.

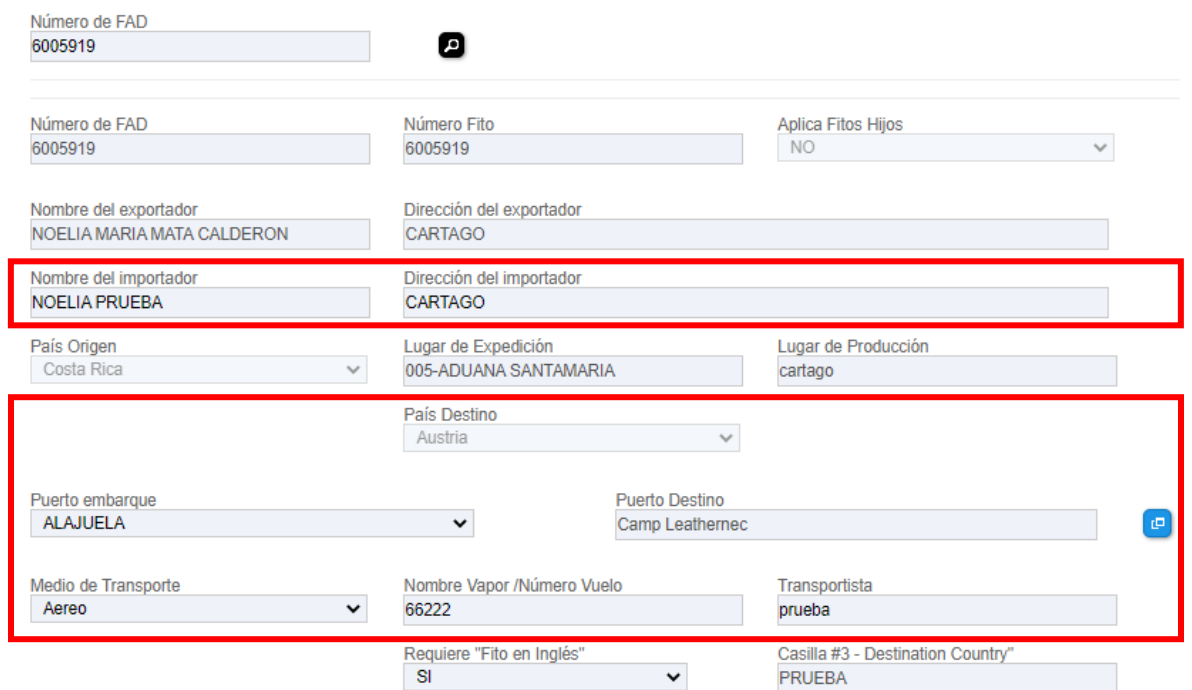

En la casilla "Requiere "Fito en inglés"" se habilitan las casillas: "Arrival Country", "Destination Country", "Transit Country" y "Destination Port" cuando se seleccionó la opción "SI"; estas casillas son modificables.

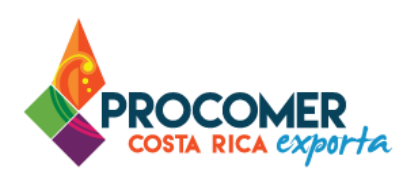

Nota: La casilla "Arrival Country" se habilita únicamente cuando se requiere Fitos Hijos.

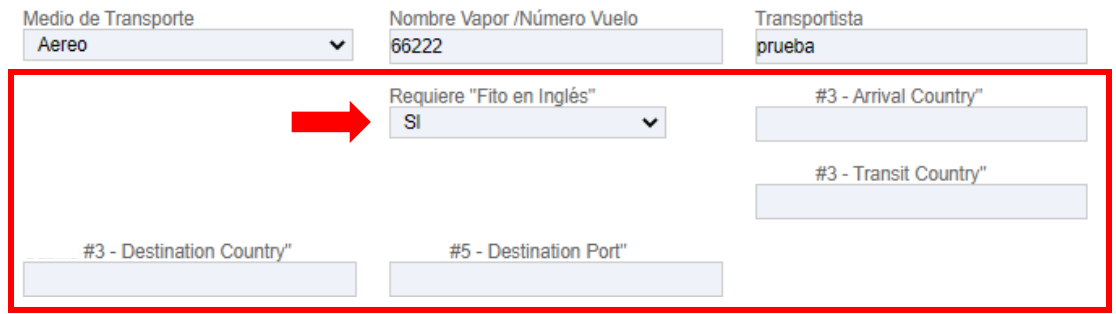

Bloque "Detalle de Contenedores": Se pueden eliminar o editar la información de los contenedores. Para modificar la información de un contenedor, debe utilizar el botón que se muestra a la izquierda en la línea que requiera modificar, posteriormente el sistema habilitará la línea para que pueda modificar la información, una vez realizado el cambio debe presionar el botón  $\Box$  ubicado a la izquierda de la misma línea. Para eliminar un contenedor solamente debe presionar el botón  $\overline{\bullet}$  que se muestra a la izquierda en la línea que requiere eliminar.

#### Atención:

- El sistema hace una validación de la cantidad de contenedores confirmados en el FAD, por lo que no permite agregar más contenedores de lo aprobado en el FAD inicialmente.
- Este bloque no se habilitará en el sistema cuando la modalidad de trasporte corresponda a "Aéreo".
- Cuando requiera el trámite de Tratamiento de Desinfección y/o Desinfestación solamente se habilitará la opción de eliminar contenedores.

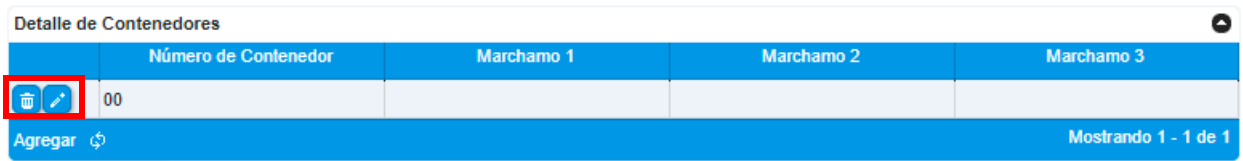

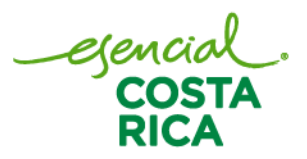

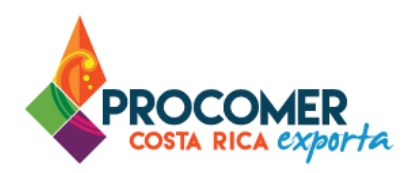

Bloque "Detalle de Tratamiento de Desinfección y/o Desinfestación": En los casos que corresponda se replican los datos ingresados en el FAD inicialmente, estos datos no son modificables; en caso de necesitar algún cambio hay que proceder con la anulación del formulario y la creación de uno nuevo.

#### Detalle de Tratamiento de Desinfección v/o Desinfestación

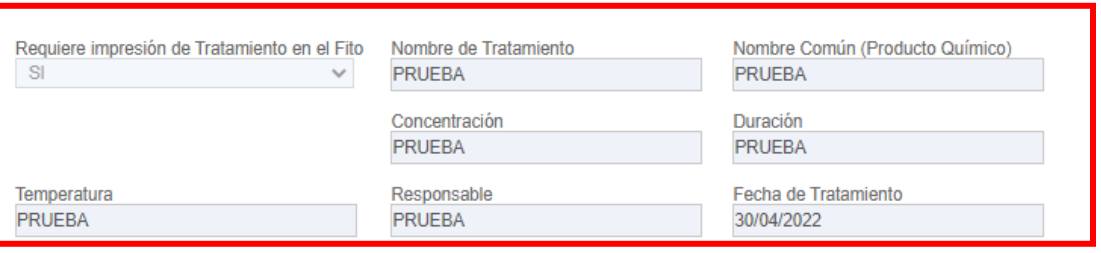

Bloque "Detalles de Producto": Se pueden eliminar o editar las líneas ingresadas en el FAD inicialmente, no se pueden ingresar líneas nuevas. Las casillas modificables son: "Cantidad", "Unidad de Medida", "Unidades", "Peso Neto" y "Peso Bruto". Para modificar la información del producto, debe utilizar el botón

que se muestra a la izquierda en la línea que requiera modificar, posteriormente el sistema habilitará la línea para que pueda modificar la información, una vez realizado el cambio debe presionar el botón **de** ubicado a la izquierda de la misma línea.

#### Nota:

- La casilla "Certificación Especial" se habilita únicamente cuando se requiere Fitos Hijos.
- El sistema hace una validación de la cantidades y pesos confirmados en el FAD, por lo que no permite agregar más cantidad o peso de lo aprobado en el estado de "Confirmación de Datos" del FAD.
- Lo anterior aplica también para FITOS Hijos, de manera que el peso y cantidad repartida en el total de los FITOS Hijos no podrá superar el peso y cantidad total del estado de "Confirmación de Datos".

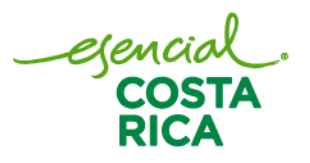

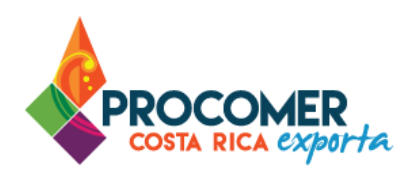

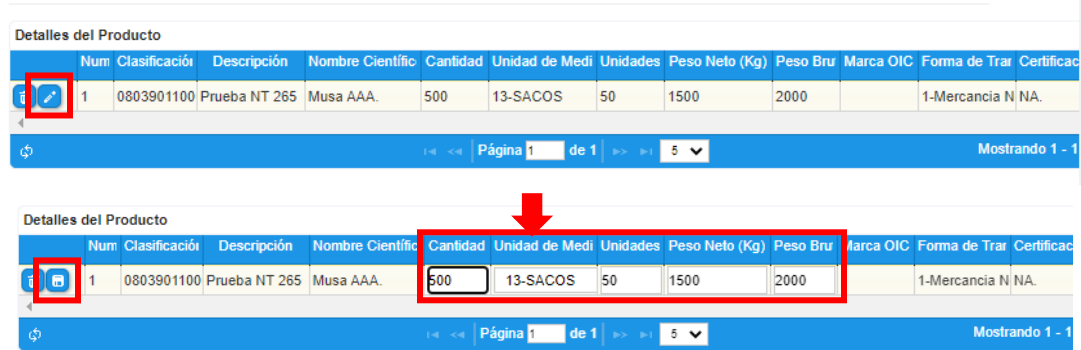

Bloque "Detalle – Información Adicional": El sistema habilita las casillas "Estación del SFE donde tramitará el Fito" y "Observaciones del Tramitador". En la casilla "Estación del SFE donde tramitará el Fito" el sistema la completa automáticamente, no obstante, puede seleccionar otra estación del SFE en la cual se retirará el FITO, las opciones son: Aduana de Caldera, Aduana de Peñas Blancas, Aduana Santamaría, Aduana de Limón, Aduana de Paso Canoas, Aduana La Anexión, Puesto Sixaola, Puesto Los Chiles.

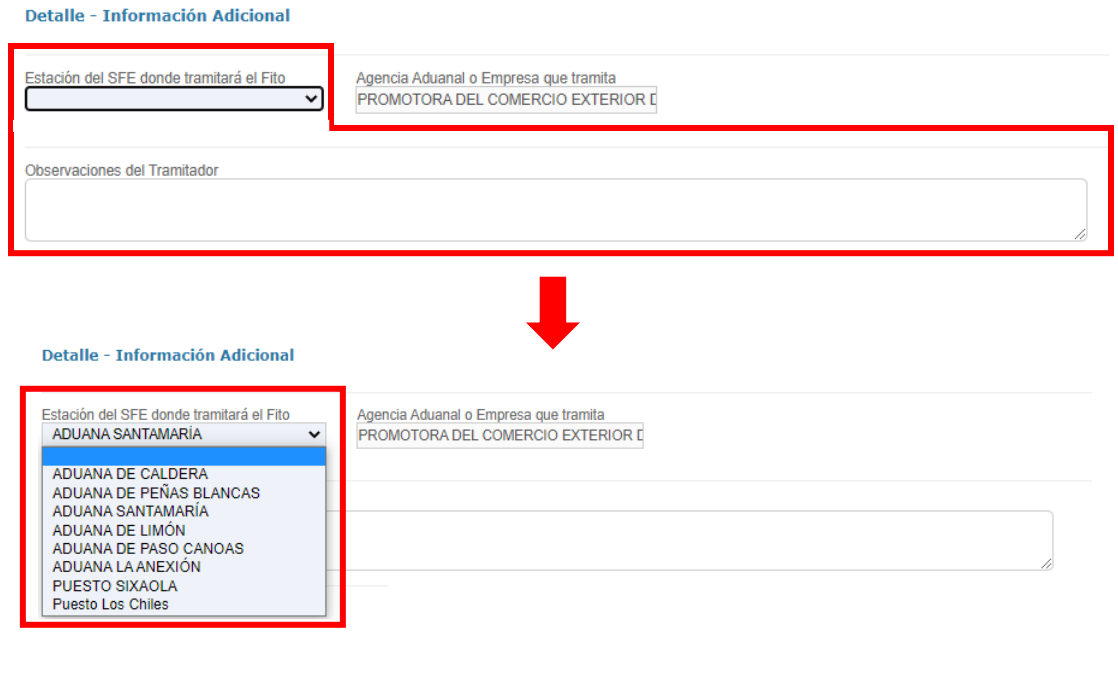

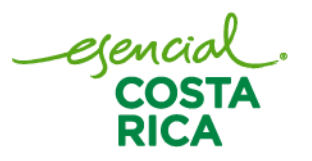

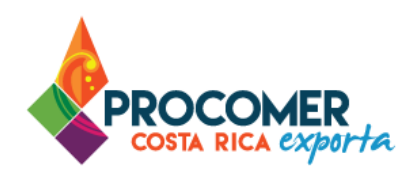

Finalizado el llenado de los datos, al final de la pantalla se deberá pulsar el botón **Countar** 

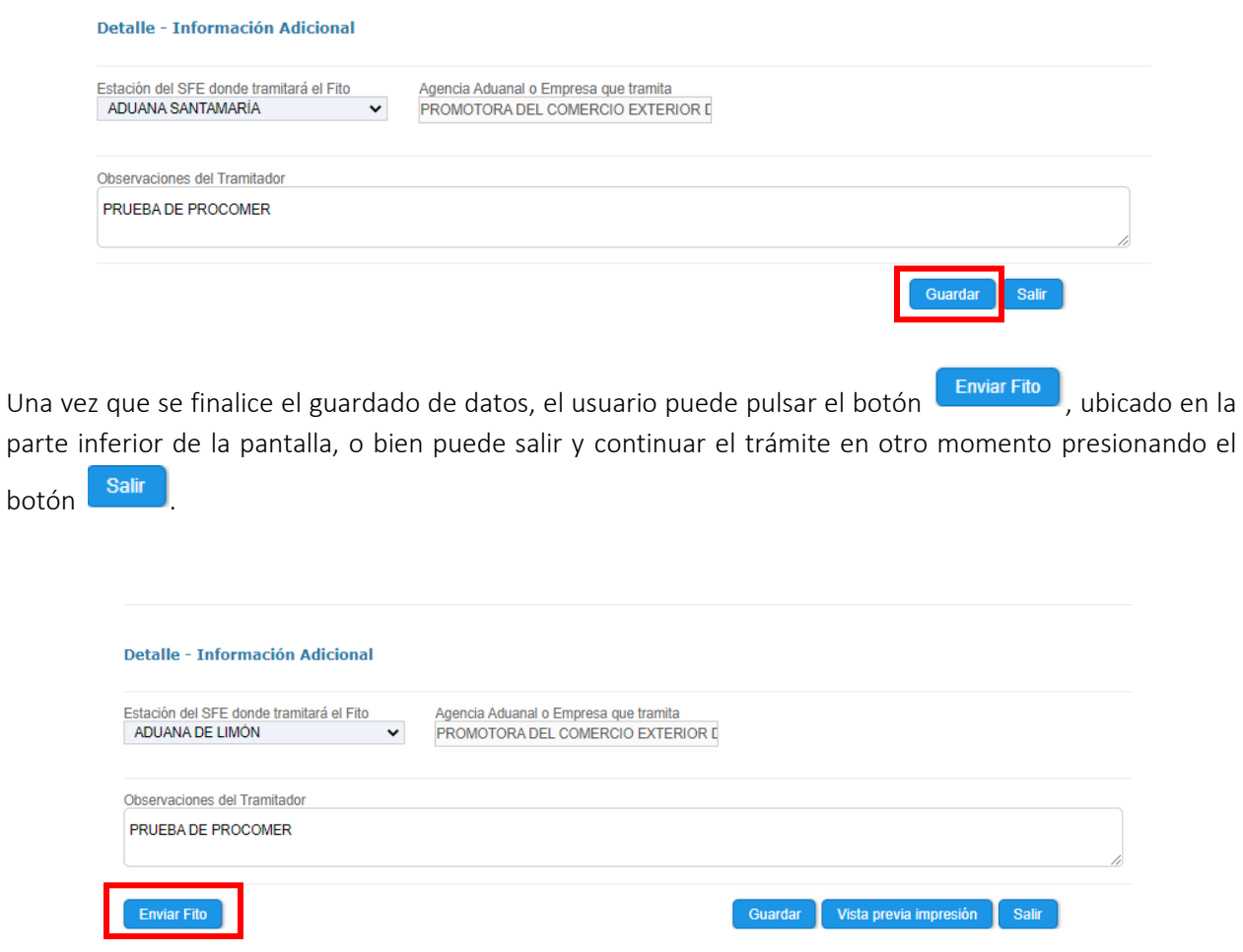

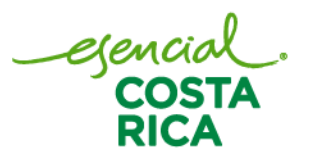

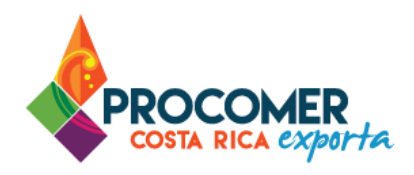

Al presionar el botón **e Enviar Fitod**, el FITO será enviado al autorizador para su revisión y quedará en estado "Enviado", en este estado se habilita una vista previa del documento la cual puede descargar al presionar el botón Vista previa impresión

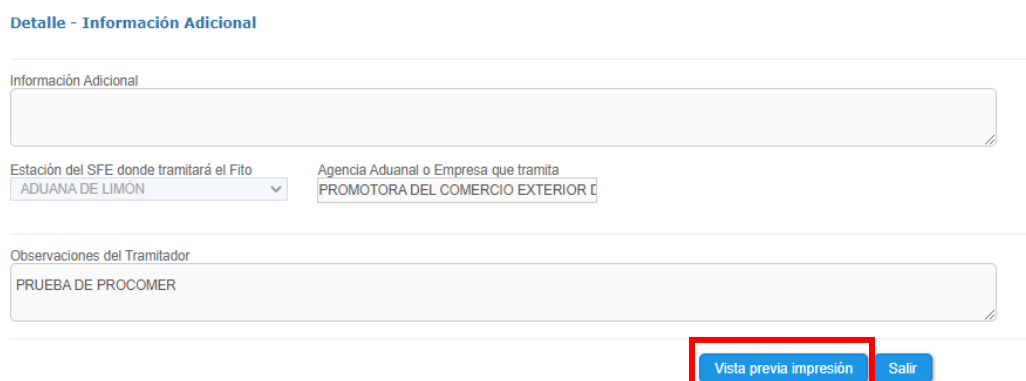

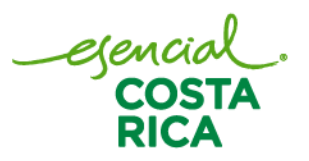

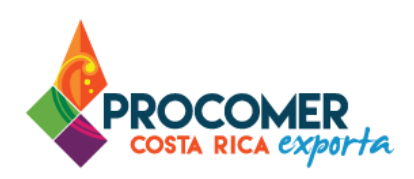

#### <span id="page-17-0"></span>Estados del trámite

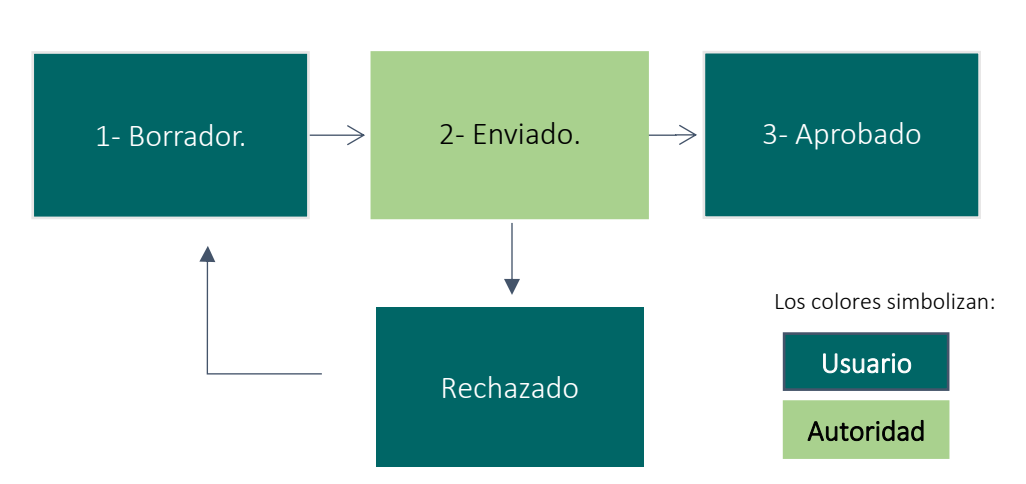

Borrador: Corresponde al estado inicial del formulario, en el cual el usuario deberá completar la información requerida, siguiendo los pasos indicados en esta guía.

Enviado: Al enviar el trámite, el formulario pasa al estado "Enviado", este estado significa que el trámite se encuentra en el proceso de revisión por parte del funcionario de SFE. El funcionario puede realizar dos acciones: Aprobar o Rechazar el formulario.

Rechazado: En caso de que el funcionario del SFE detecte un error rechazará el formulario e indicará el motivo de rechazo, posteriormente el formulario pasará al estado "Rechazado". Este estado permitirá al usuario ingresar al formulario por medio del botón  $\bullet$  y realizar las correcciones que correspondan. El motivo de rechazo será enviado al usuario mediante correo electrónico y adicionalmente se podrá visualizar en la casilla de "Observaciones" en la pantalla de "Datos Generales" del formulario.

Aprobado: El formulario llegará a este estado solamente si el trámite ha sido aprobado por el funcionario de SFE.

Anulado: Este estado dejará sin efecto el Certificado Fitosanitario y permitirá la creación de un nuevo FITO de la Nota Técnica 265.

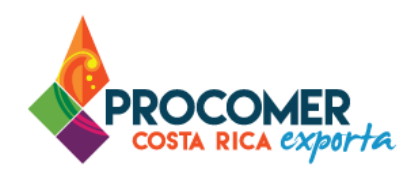

#### <span id="page-18-0"></span>Transmisión del FITO

Una vez aprobado el trámite, se procede a la emisión del FITO. A continuación, se detallan los escenarios posibles para la transmisión del FITO según corresponda:

• **PDF Digital:** Corresponde cuando el FITO está en el estado "Aprobado" y el usuario debe proceder a la descarga del PDF Digital. Para ello debe ingresar al certificado por medio del botón

v posteriormente en la pantalla de "FITOS" presionar el botón **Imprimir FITO**, ubicado en la parte inferior de la pantalla después del bloque "Detalle – Información adicional".

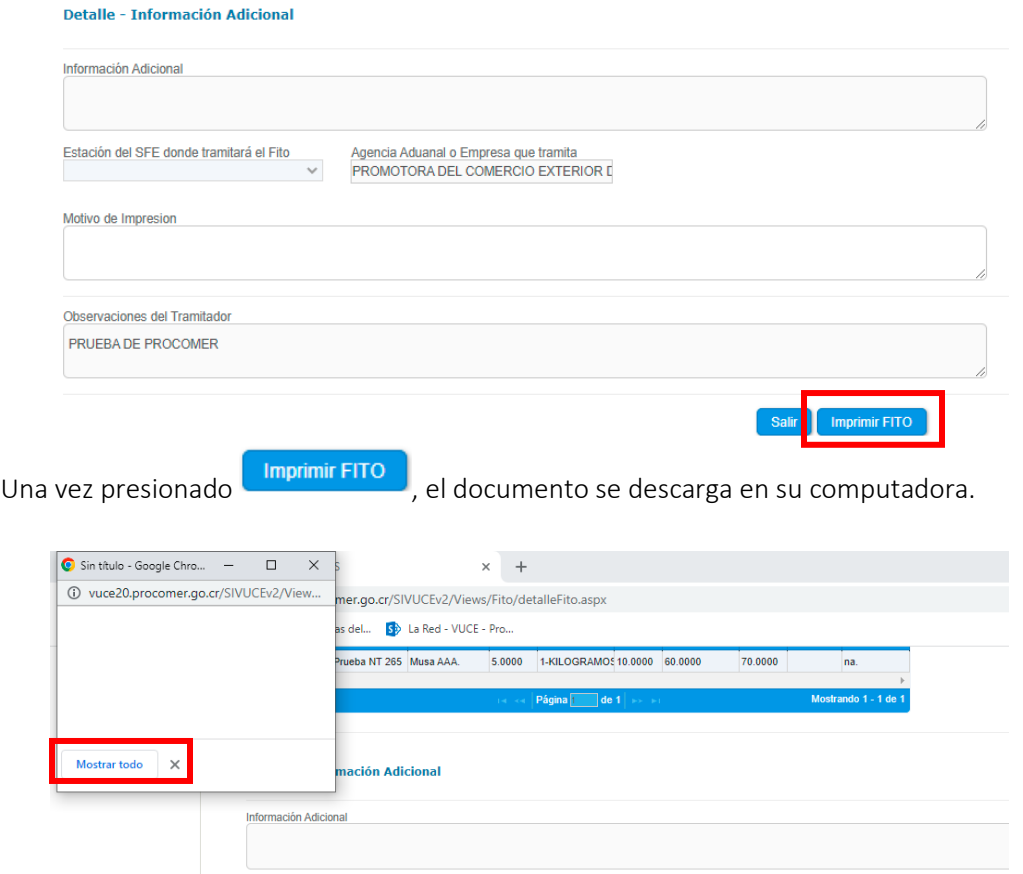

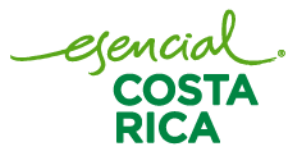

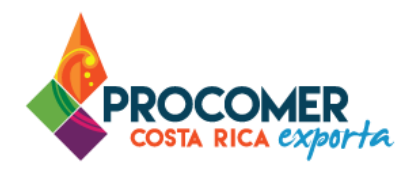

• **Impresión, sellado y firmado:** Corresponde cuando el usuario debe de retirar el documento impreso, sellado y firmado por parte del SFE de forma presencial para su respectiva exportación.

Atención: Para el retiro del Certificado Fitosanitario se debe recoger en el lugar seleccionado en la casilla: "Estación del SFE donde tramitará el Fito" del bloque "Bloque "Detalle – Información Adicional" en la pantalla de "FITOS"

• **E-phyto:** Es la versión electrónica de un certificado fitosanitario en formato XML. Esto aplica a los países que estén aprobados por el SFE. Para el caso específico de los E-phytos se podrán presentar dos escenarios dependiendo del tipo de régimen; "Exportación" o "Importación".

A continuación, se describe como proceder en cada escenario en caso de necesitarlo.

#### ✓ Modalidad: Exportación

En caso de que la mercancía este sometida al régimen de "Exportación", el usuario puede verificar que el mensaje del FITO fue enviado correctamente después de su aprobación.

Para verificar que el FITO fue enviado al HUBB, el usuario puede dirigirse al botón  $\Box$  Enviado  $\Box$  que se

encuentra en la parte superior de la pantalla. Posterior a presionar  $\Box$  Enviado ), se habilita otra ventana emergente de los "Ephytos enviados al HUBB".

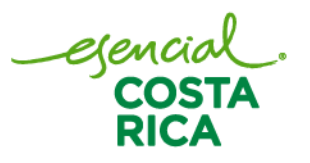

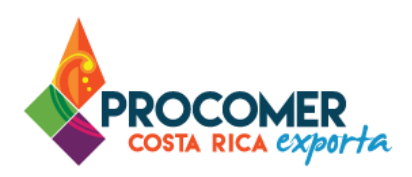

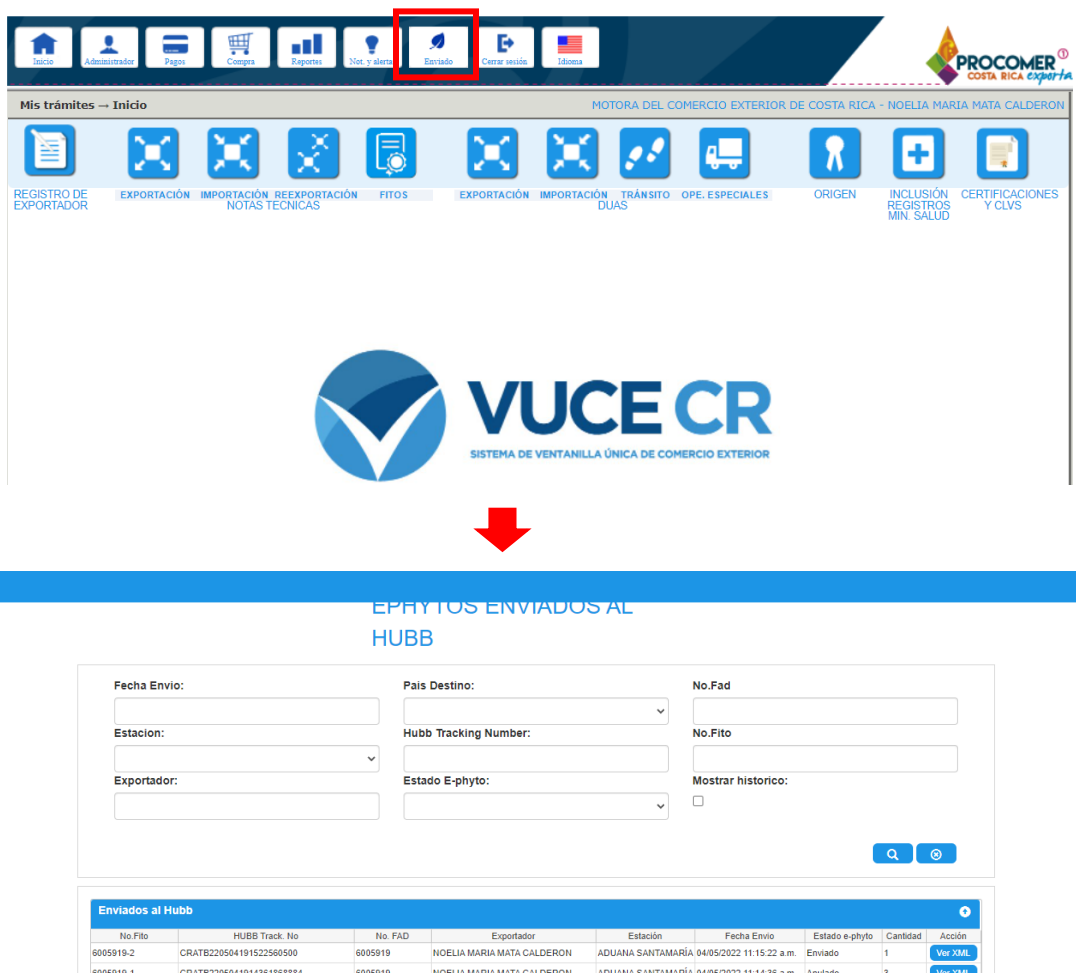

Una vez ingresado a los E-phytos enviados, el sistema mostrará una pantalla que contiene la información de los FADs enviados. En la parte superior de la pantalla se encuentra el Panel de Búsqueda Avanzada y en la parte inferior se puede visualizar la Bandeja de trámites.

El Panel de Búsqueda Avanzada permite realizar búsquedas de los formularios enviados utilizando los filtros que se muestran en la siguiente imagen: Fecha Envió, Estación, Exportador, País Destino, Hubb Tracking Number, Estado E-phyto, No. FAD, No. Fito, entre otros. El usuario puede utilizar uno o más filtros para realizar las búsquedas y posteriormente debe presionar el botón **Q**.

egencial<br>COSTA

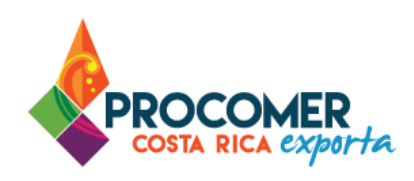

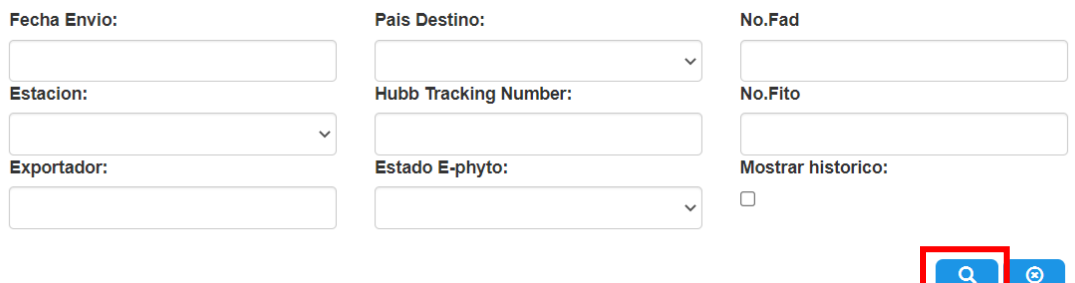

Para verificar el estado del e-phyto puede dirigirse a la bandeja de sus trámites y buscar el FAD correspondiente y revisar su estado en la casilla "Estado e-phyto".

#### EPHY I US ENVIADUS **AL HUBB**

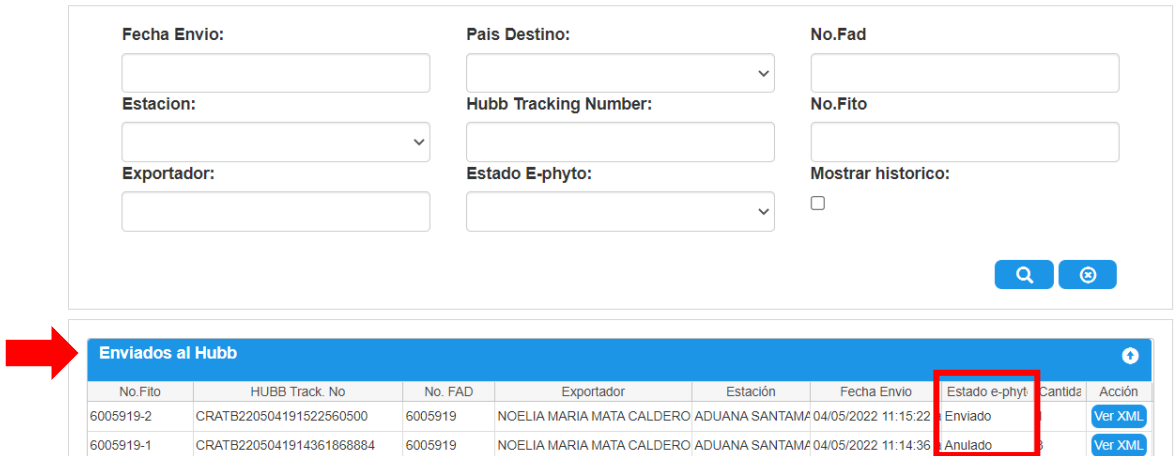

Para ver el mensaje XML, puede presionar el botón Ver XML que se muestra a la derecha en la línea del FAD.

egencia<br>COST

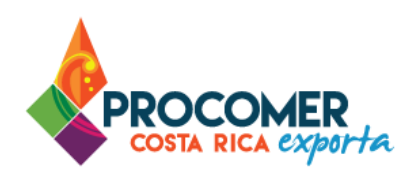

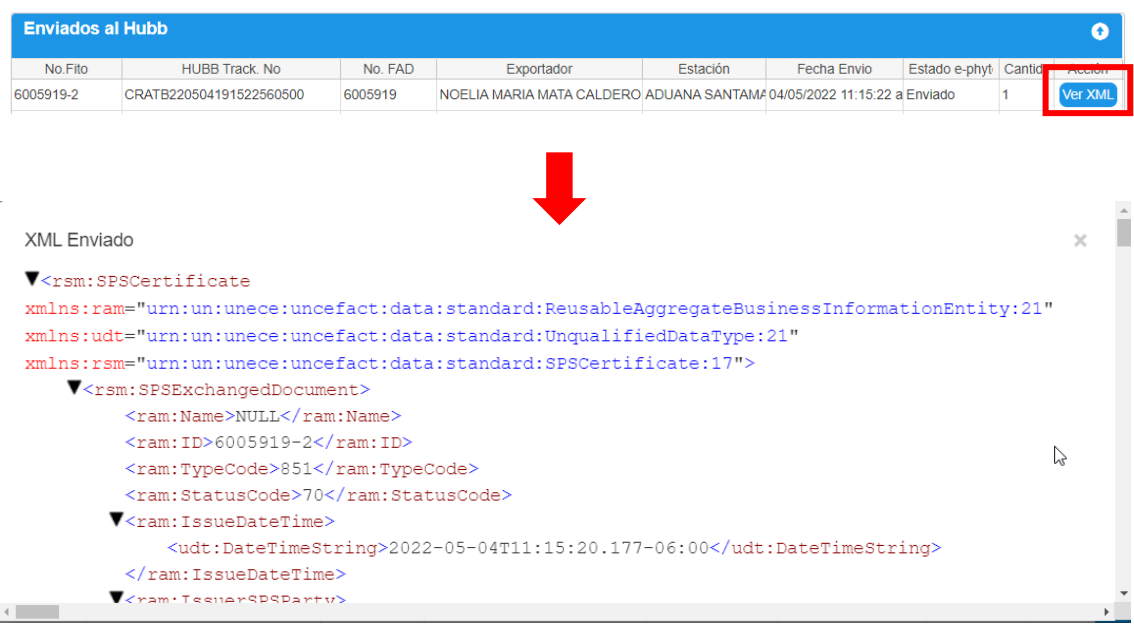

#### ✓ Modalidad: Importación

En caso de que la mercancía este sometida al régimen de "Importación", el usuario puede únicamente entregar el número de formulario a la Aduana correspondiente, para que posteriormente los funcionarios revisen en el sistema y procedan a aprobar o rechazar el trámite correspondiente.

Para verificar y consultar su Certificado Fitosanitarios, puede consultar el siguiente enlace en la página web del SFE: [https://app.sfe.go.cr/Certificado/frm\\_principal.aspx](https://app.sfe.go.cr/Certificado/frm_principal.aspx)

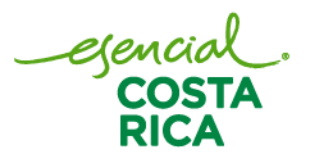

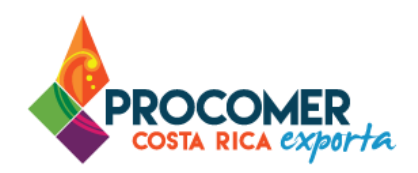

# <span id="page-23-0"></span>**Anexo: Normas generales**

El Sistema de Ventanilla Única de Comercio Exterior, contiene múltiples comandos comunes en las diversas pantallas, los cuales para un adecuado entendimiento se explican a continuación:

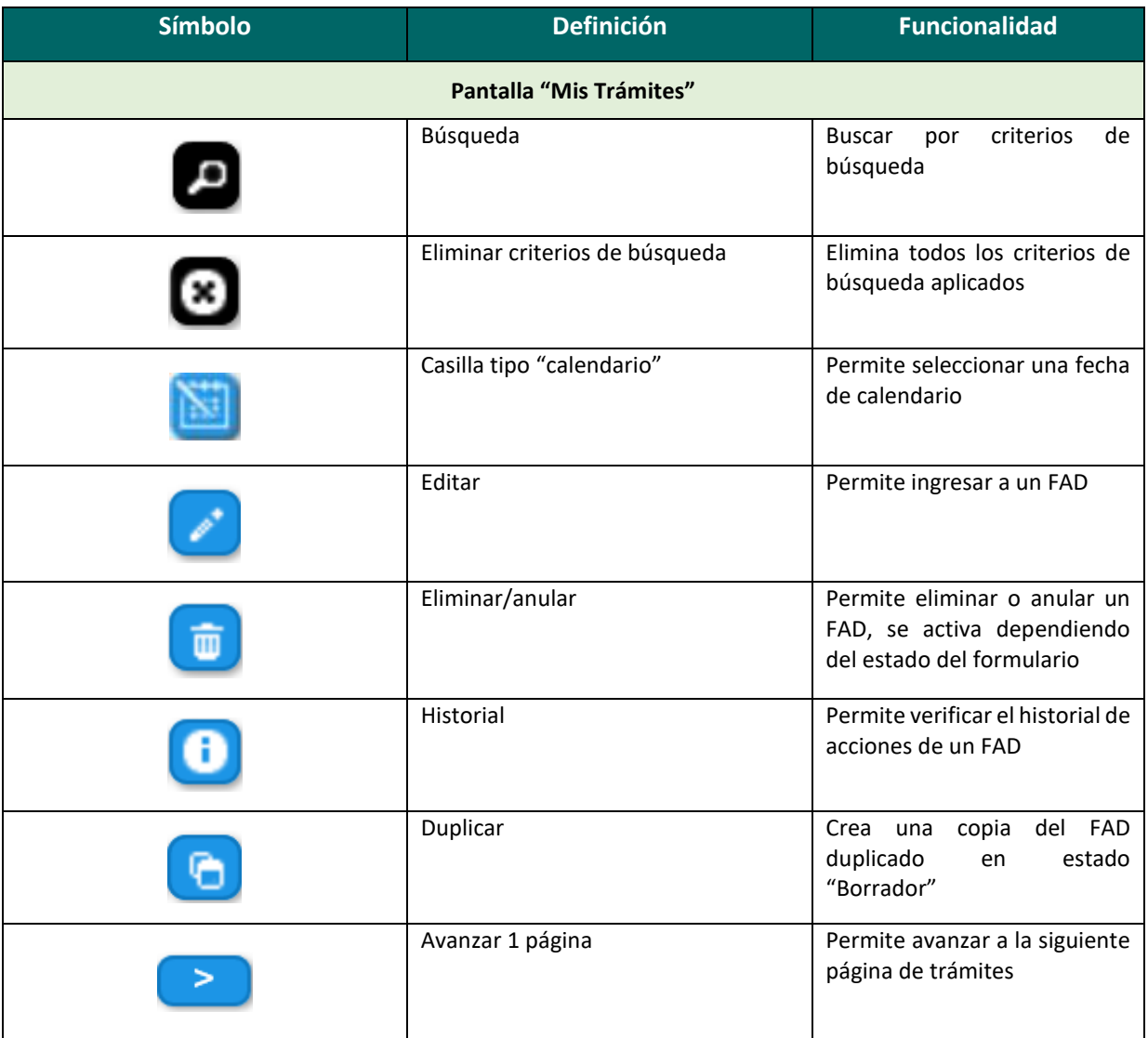

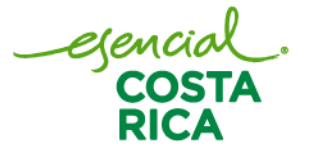

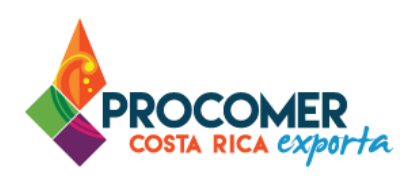

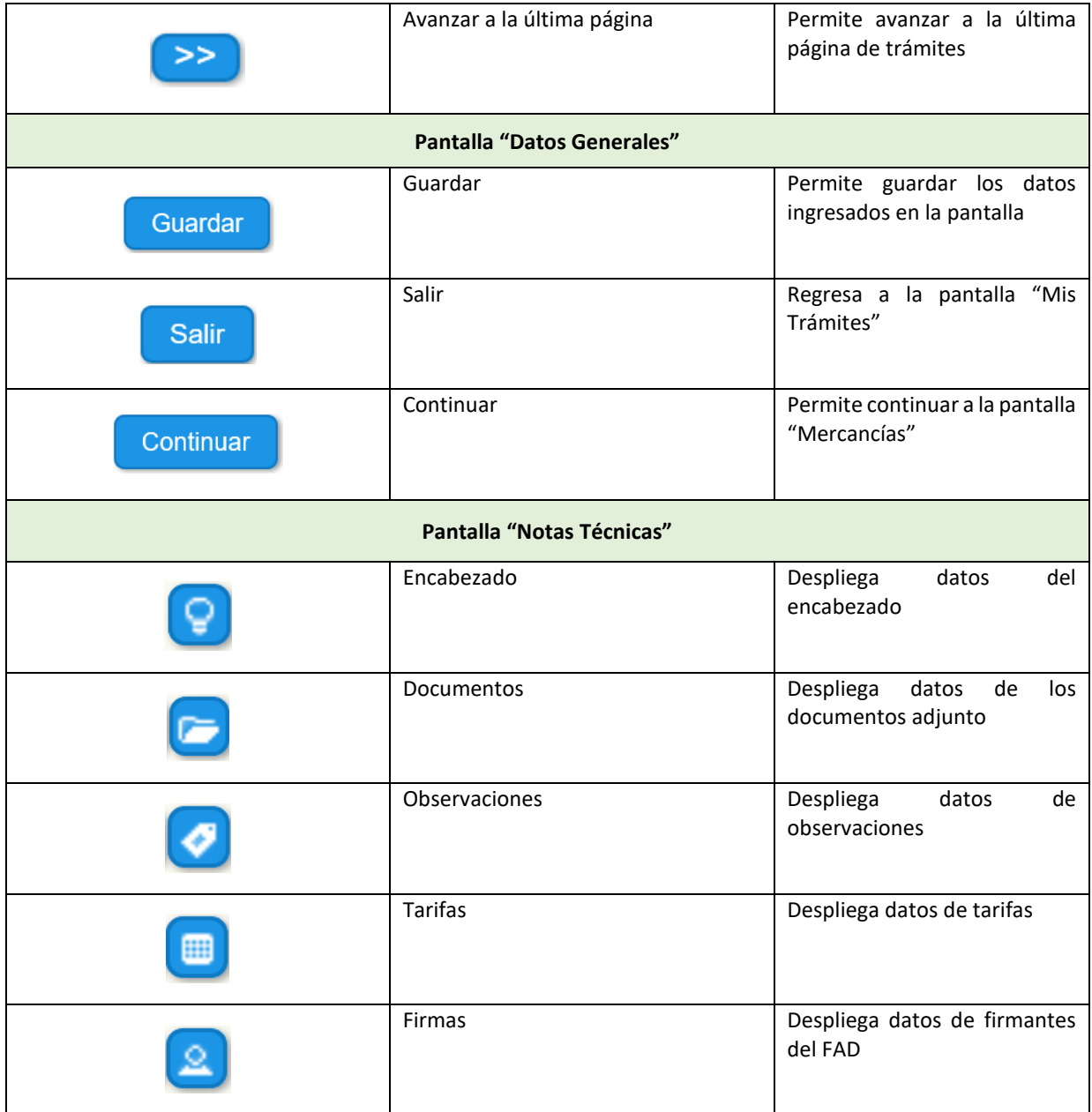

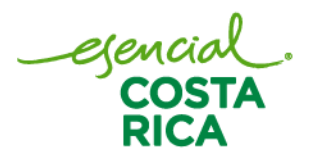

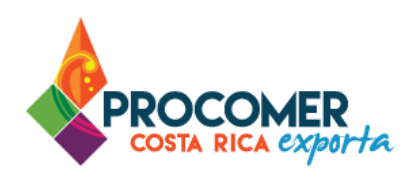

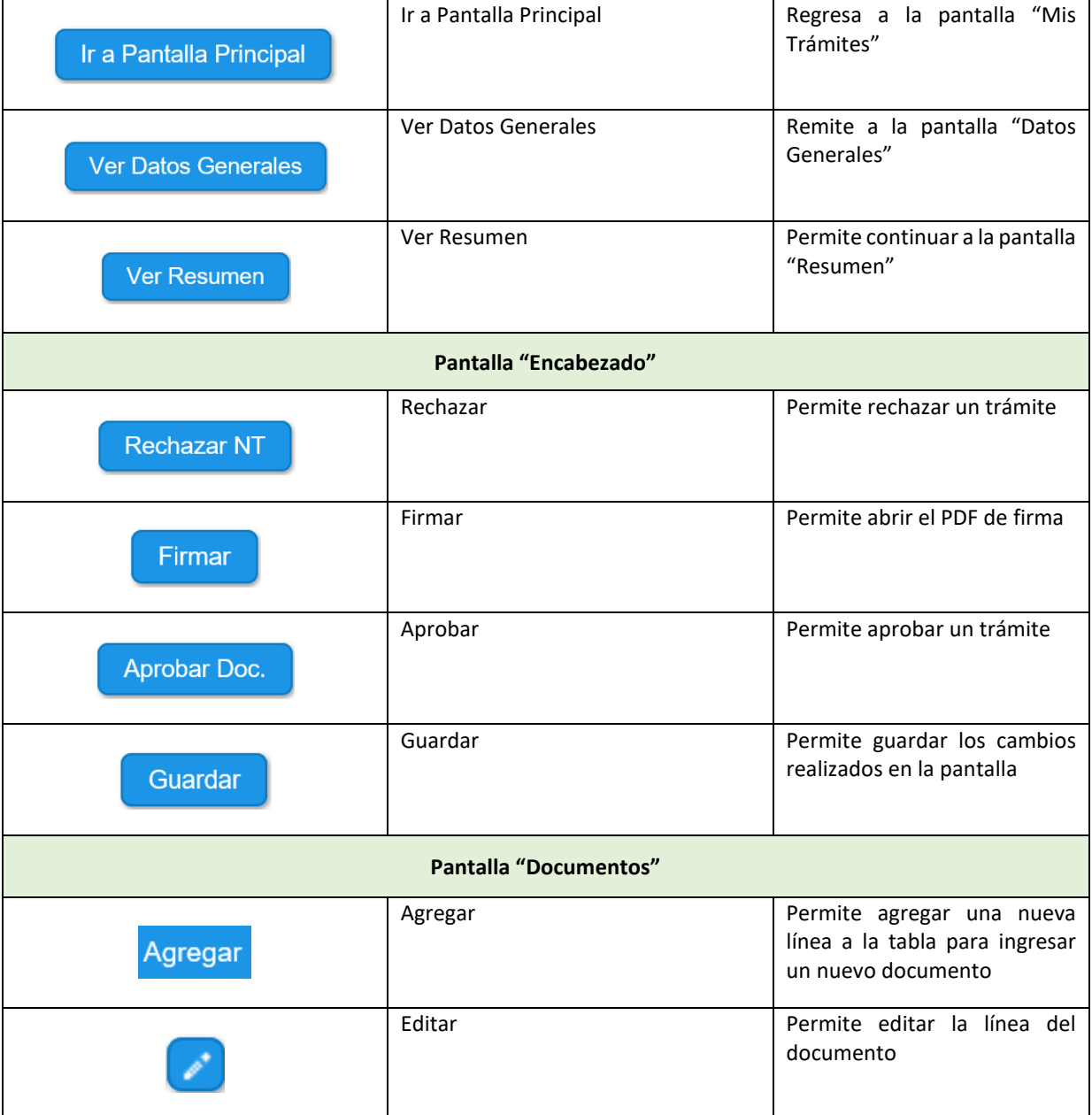

egencial.<br>COSTA<br>RICA

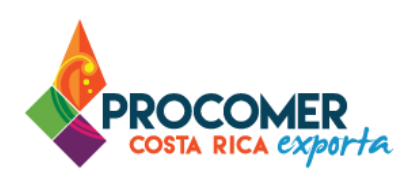

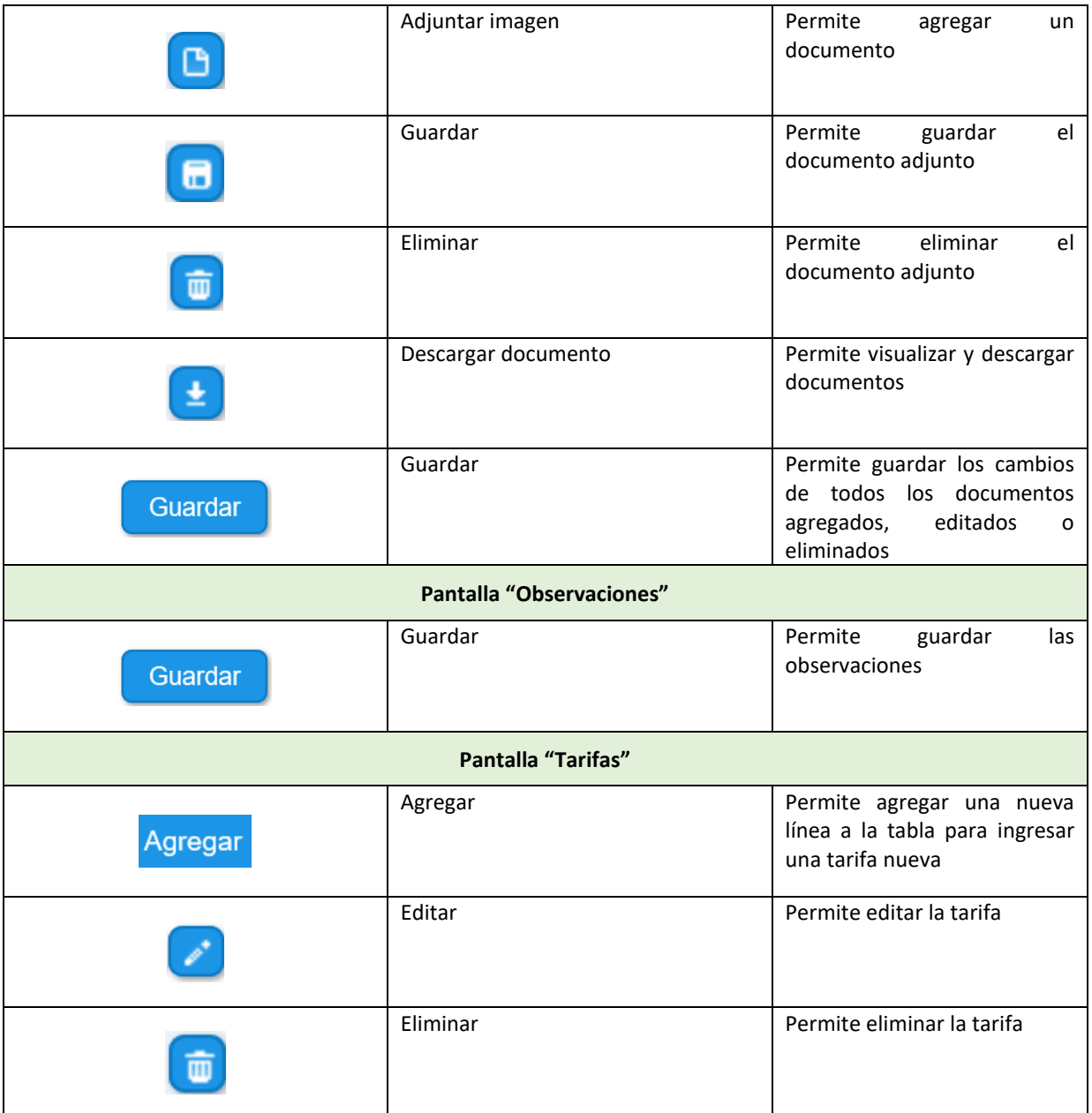

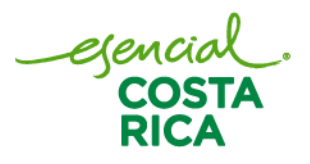

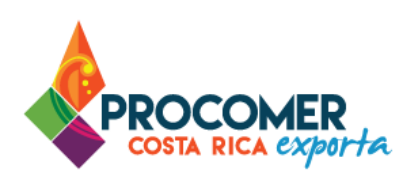

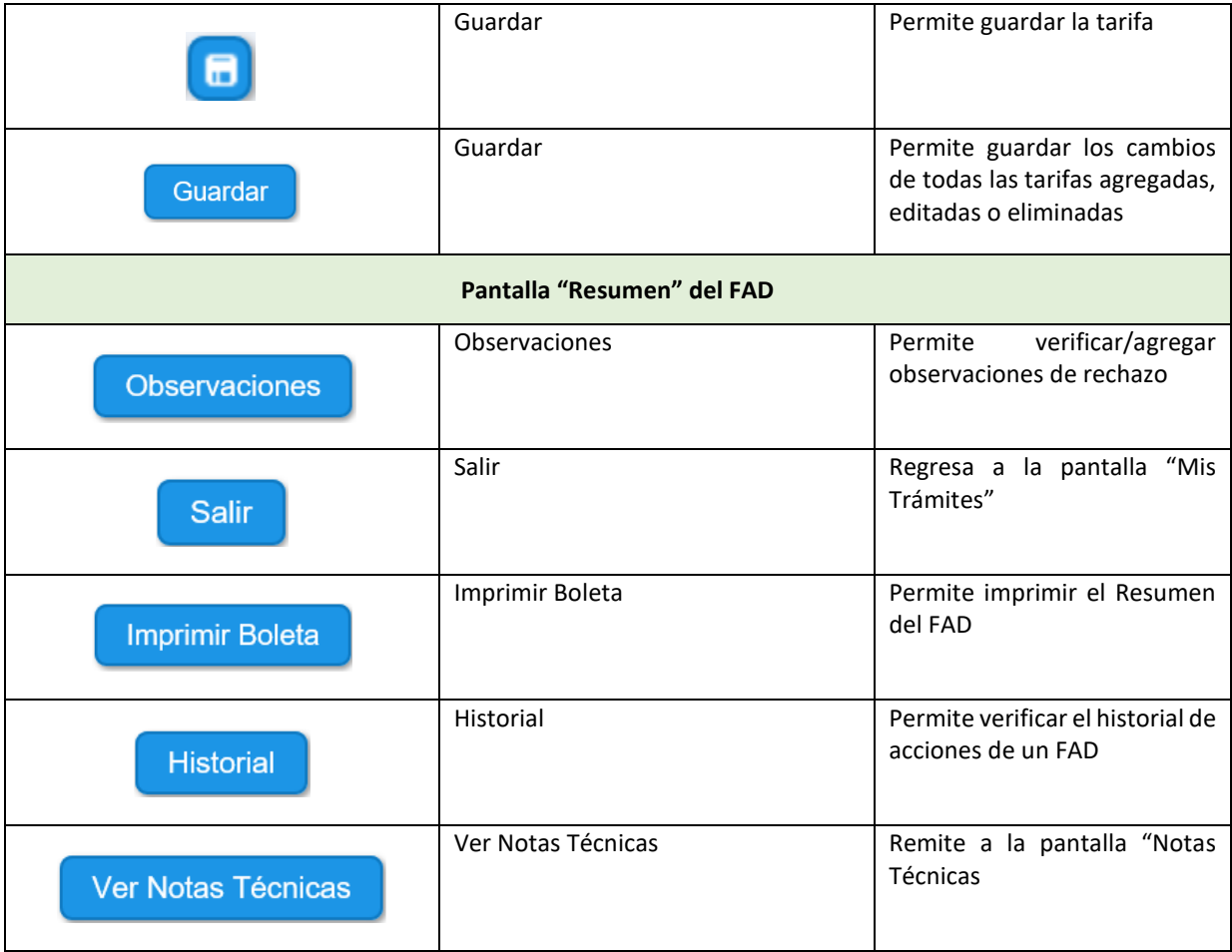

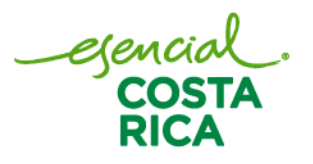